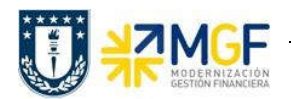

Al ingresar a la cuenta de depósitos se visualiza un deposito sin identificar en la cuenta contable 1111216401 por un monto de 89.400.-

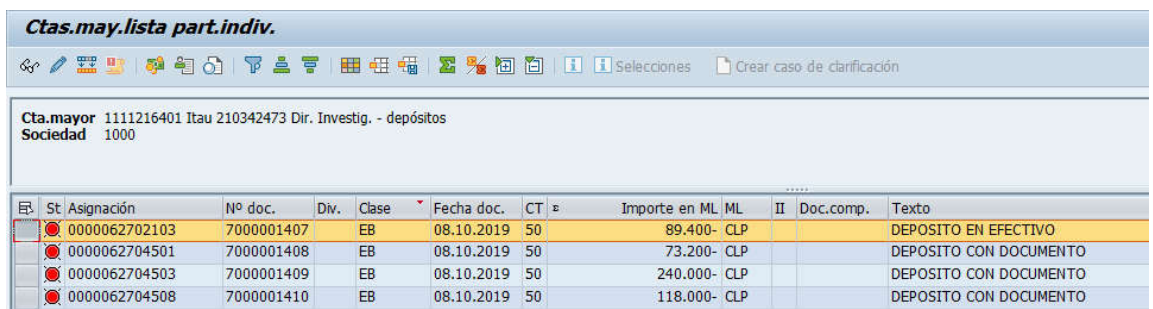

Se informa a Centro de Servicios Compartidos para que realice análisis de los abonos y depósitos sin identificar.

Una vez que se identificó a la repartición a quien le corresponde, se debe compensar el deposito contra una cuenta de retenciones transitorias. Para ello se utiliza la transacción FB05, se debe seleccionar el depósito para dejarlo compensado inmediatamente y se imputa de forma manual una clave de contabilización 50 con la cuenta contable 2141100800, Retenciones Transitorias.

# 5.6.4 Traspaso del Depósito a Retenciones Transitorias

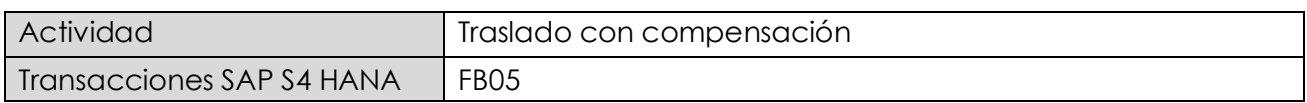

La actividad inicia como sigue:

· Acceso directo a la transacción: FB05

Al ingresar a la transacción se visualizara la siguiente ventana:

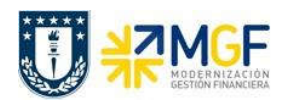

Manual de Usuario

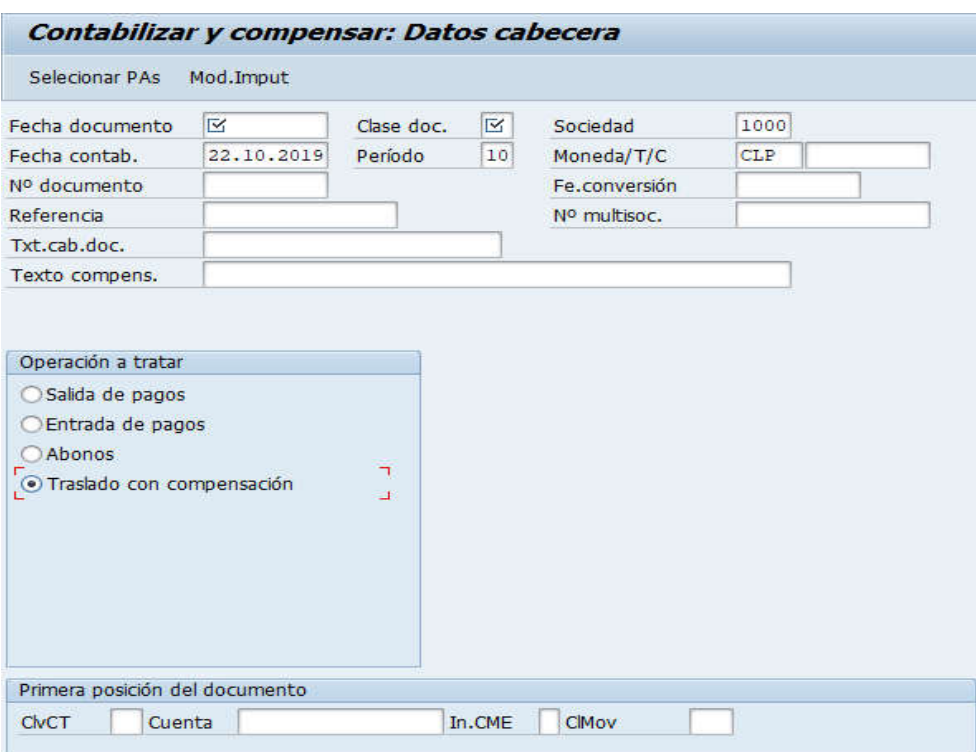

Completar con los campos detallados a continuación:

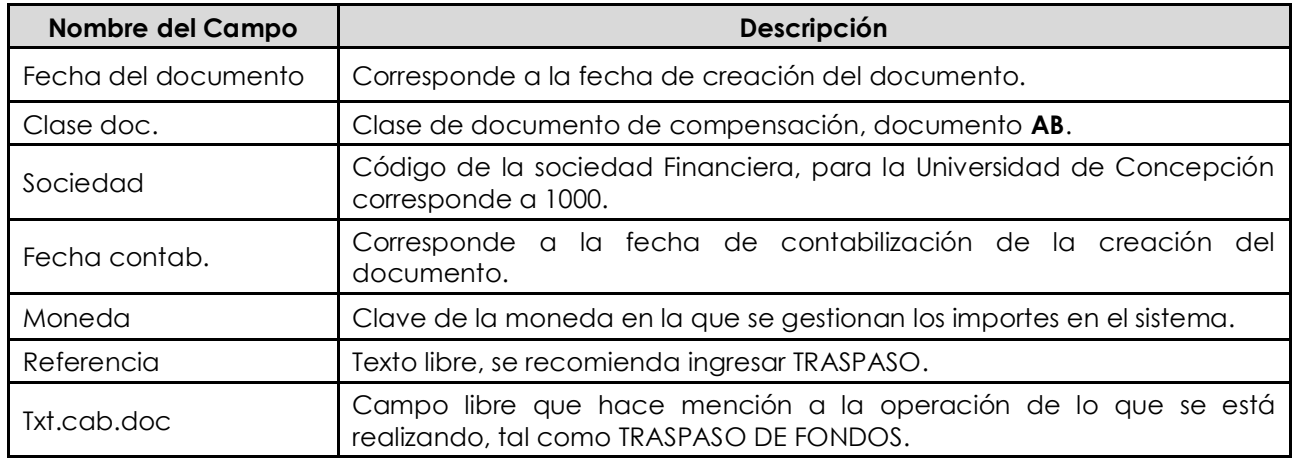

Imputar clave de contabilización 50 y cuenta contable de retenciones transitorias. Posteriormente Seleccionar PAs.

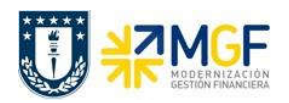

Manual de Usuario

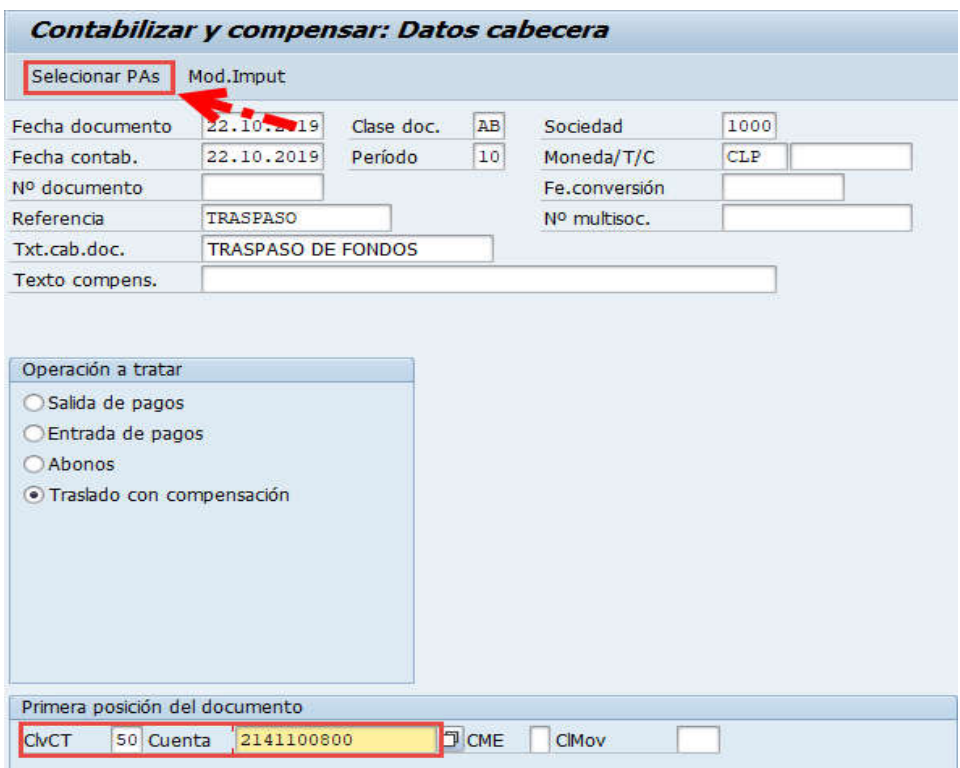

Incorporar el Importe y Centro de costo dar <Enter> para que se complete automáticamente el Centro gestor y luego Tratar PAs.

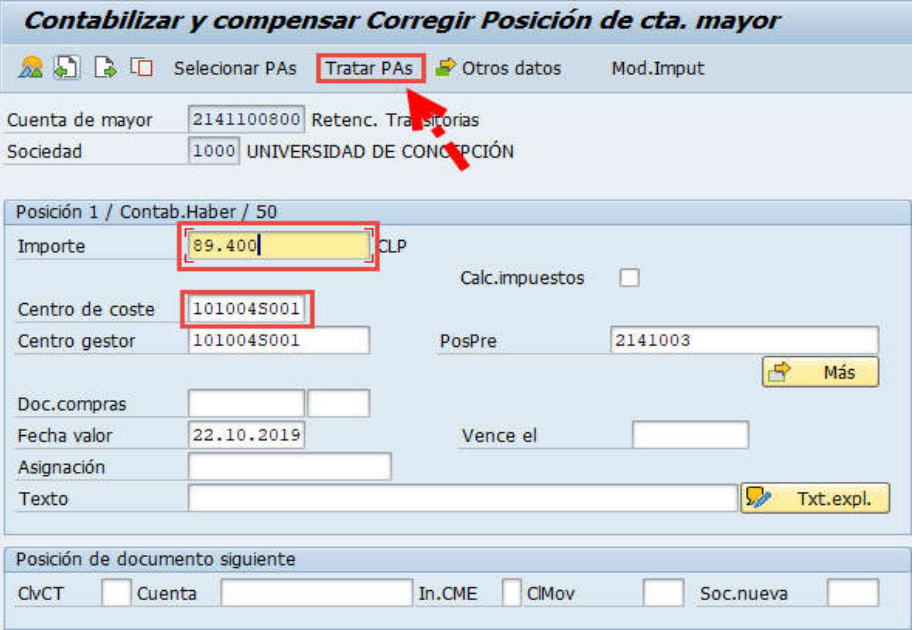

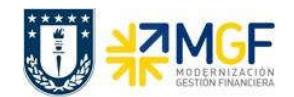

Ingresar cuenta contable de depósitos o abonos sin identificar y seleccionar Clase de cuenta "S" Cuentas de mayor y luego Tratar PAs.

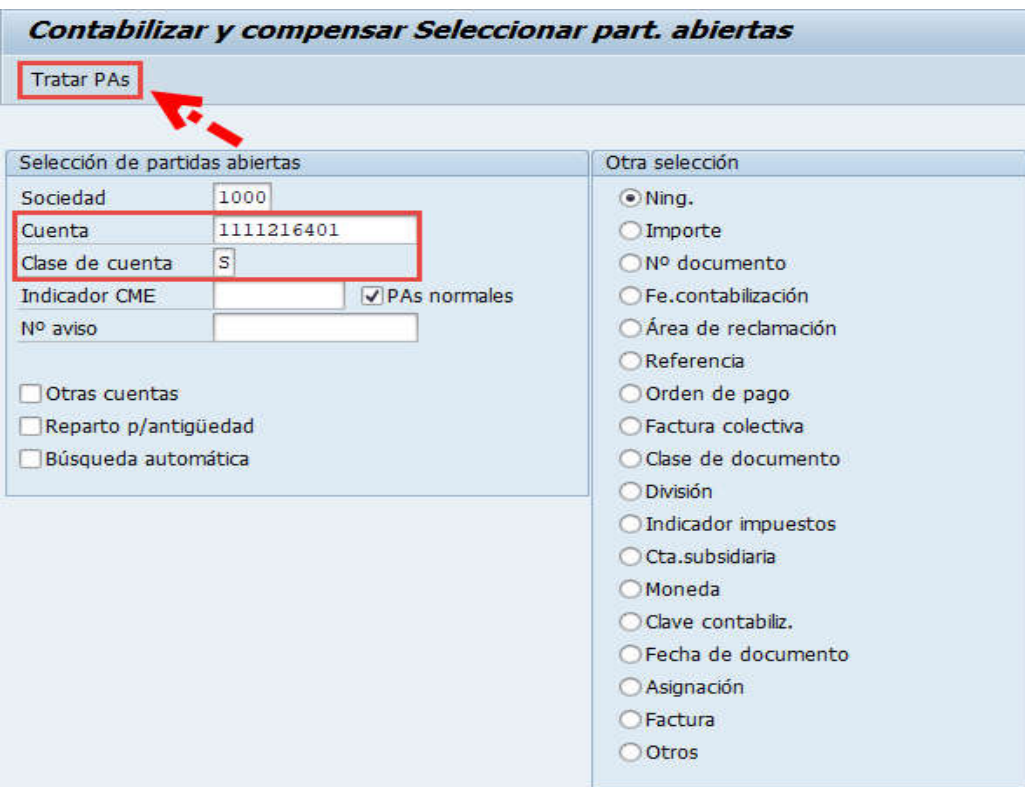

Debera utilizar las funcionaliades de marcar todo y desactivar partidas para seleccionar el depósito que se va a traspasar.

Debe verificar que el documento esté en cero en la línea "Sin asignar" y posteriormente "Simular".

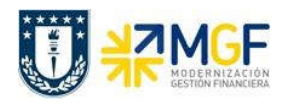

Manual de Usuario

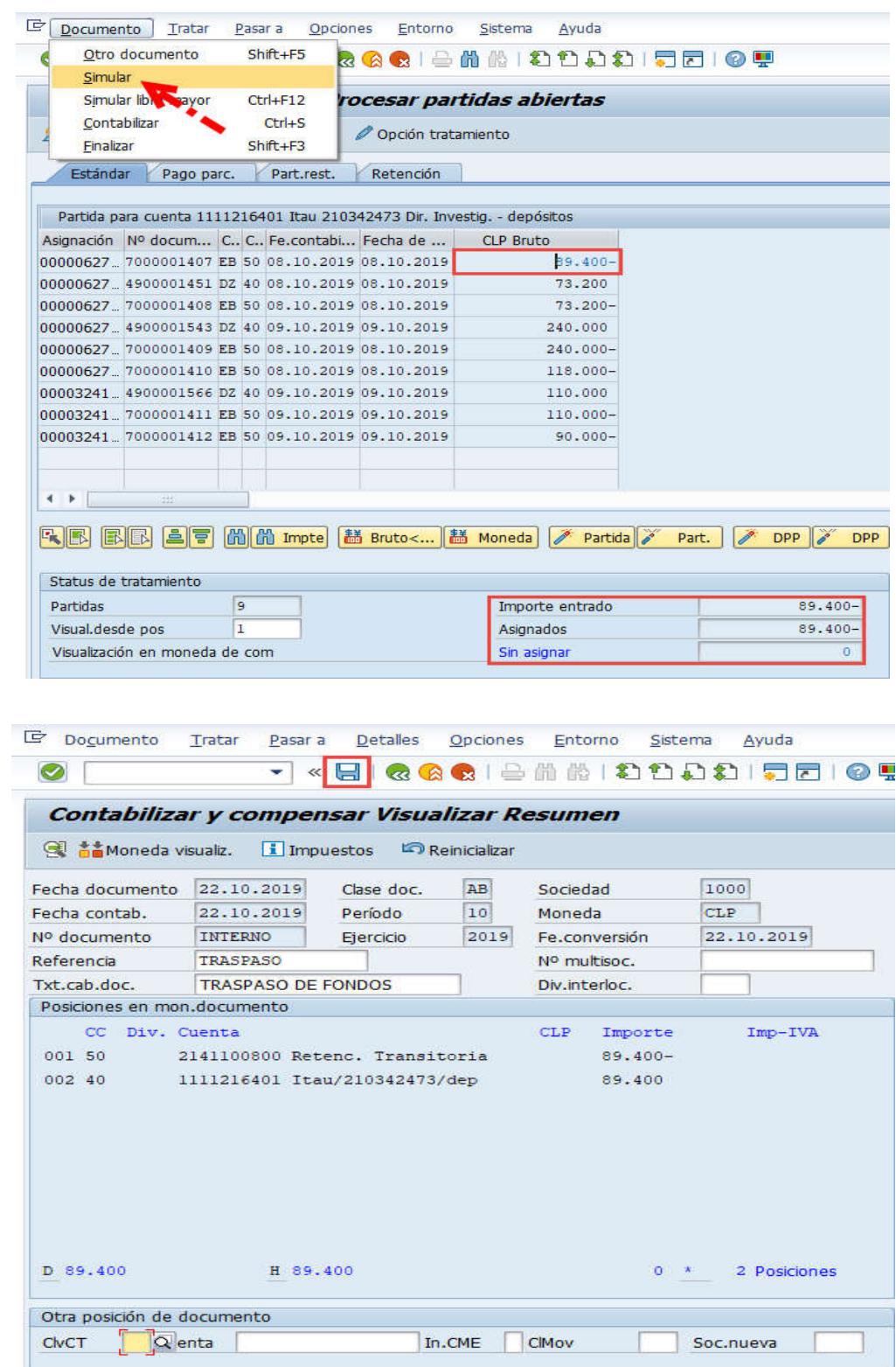

Universidad de Concepción Página 88 de 115

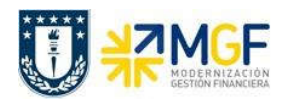

Al grabar se generá el siguiente mensaje:

Doc.9800000359 se contabilizó en sociedad 1000

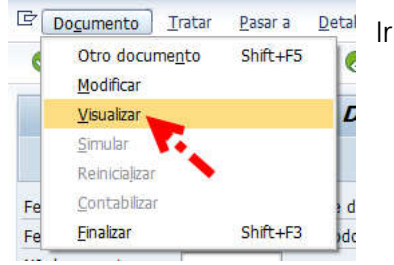

Ir al menú superior y seguir la ruta: Documento --> Visualizar

Al ingresar se visualiza la vista de entrada en donde puede visualizar la vista de libro mayor.

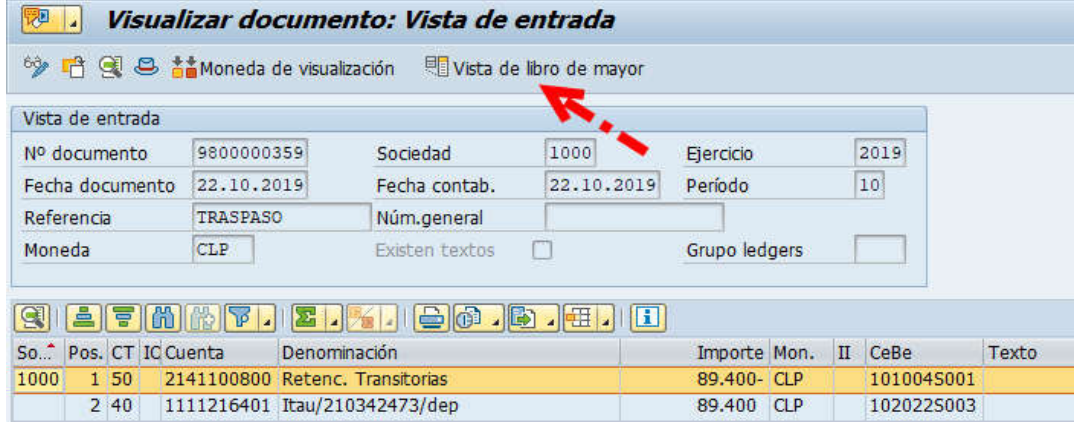

## Vista de libro mayor.

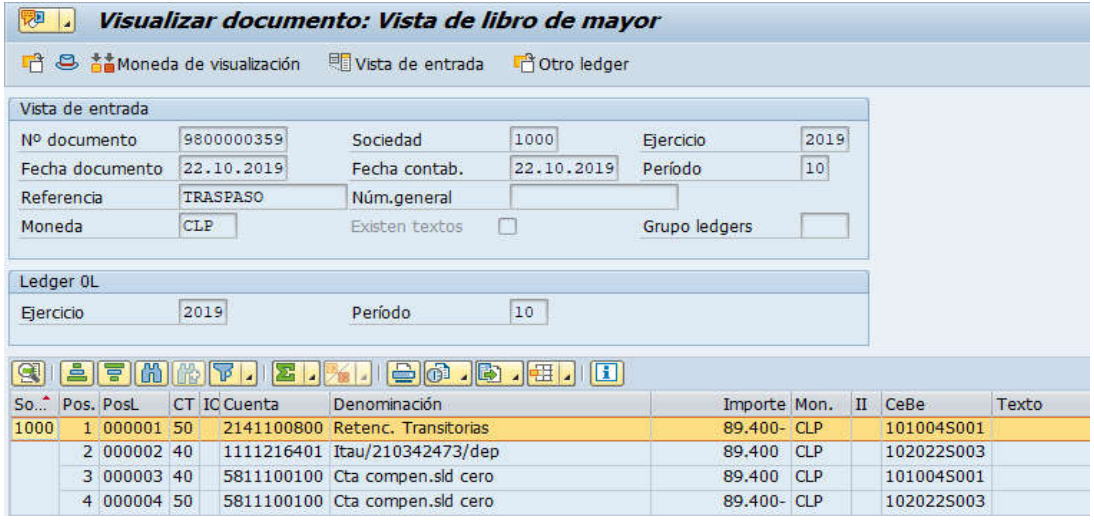

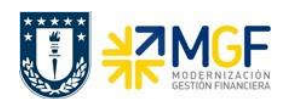

## 5.6.5 Registrar Cuenta por Pagar a Repartición Destinataria

Se genera la obligación de pago a la repartición de quién corresponde el depósito.

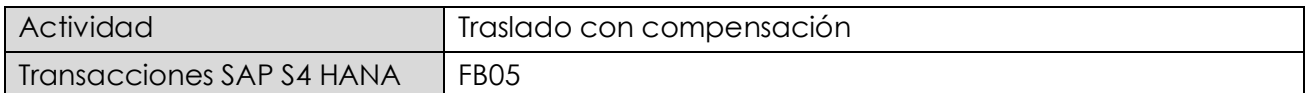

Para generar la obligación para pago debe utilizar tipo de documento KV "Otras deudas por pagar" y la clave de contabilización 31 y el BP de la repartición a quien realmente le corresponde el depósito, para luego Seleccionar las partidas abiertas de la cuenta de Retenciones Transitorias.

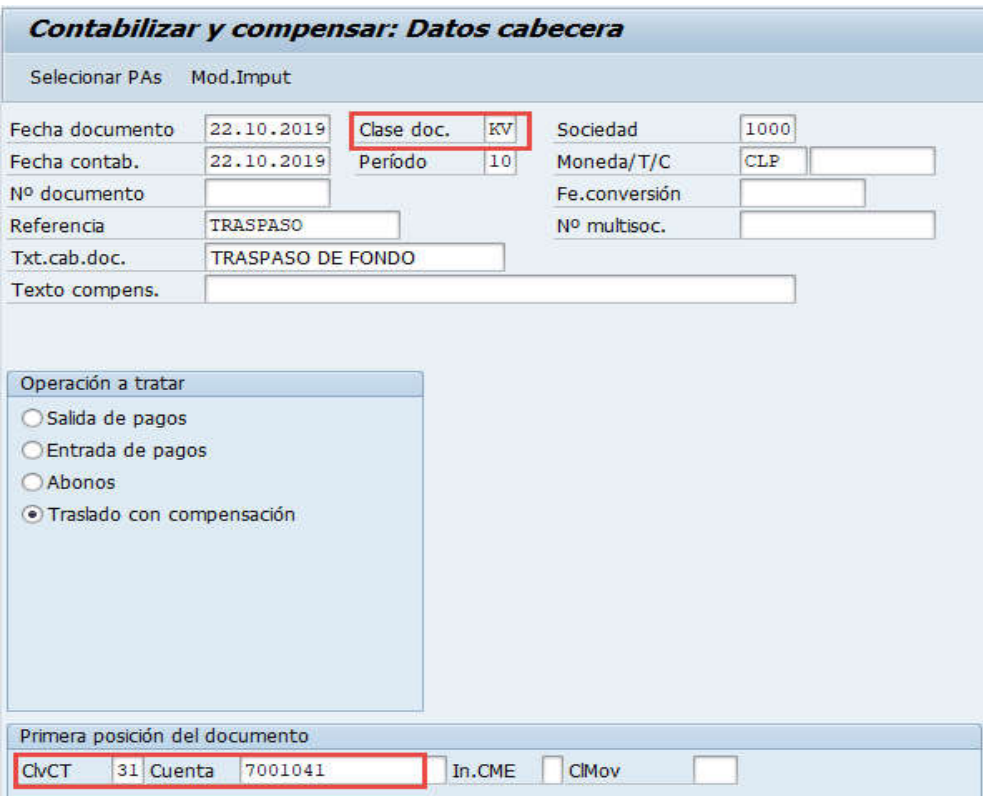

Luego incorporar el importe y presionar <Enter>

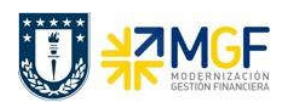

Manual de Usuario

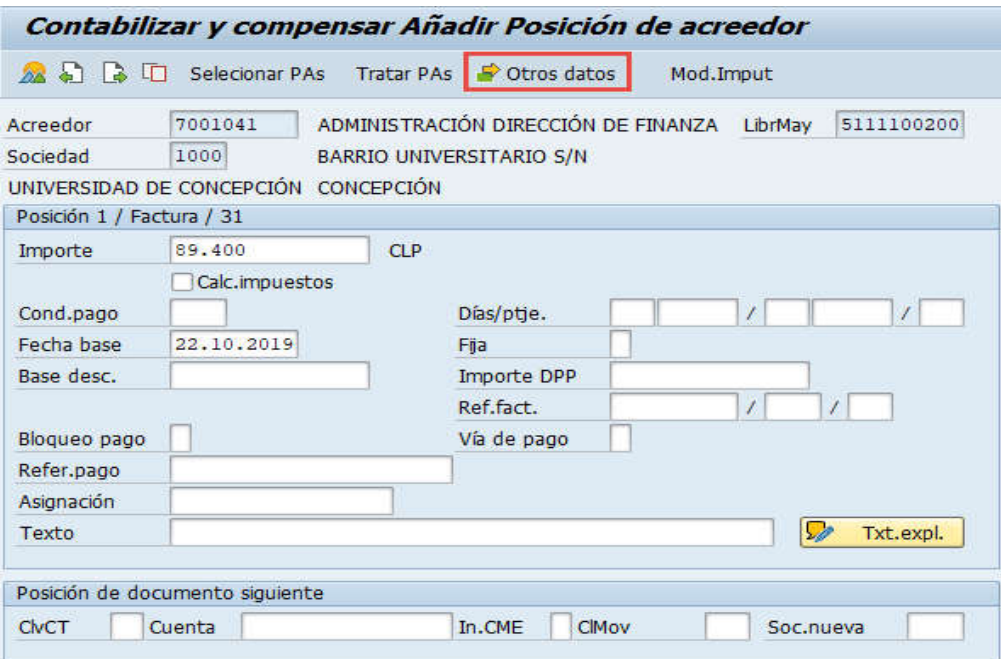

Para activar la vista e incorporar los datos bancarios se presiona <sup>contros datos</sup>

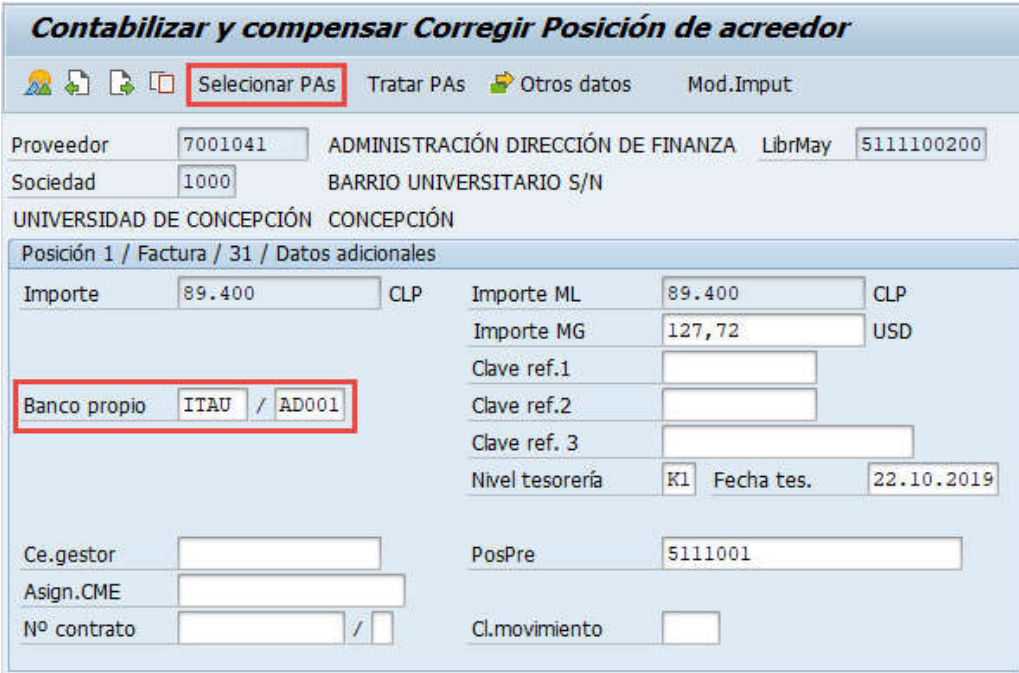

Se llena con el Banco y el ID de Cuenta y se presiona selecionar PAs, mostrará:

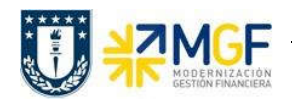

Manual de Usuario

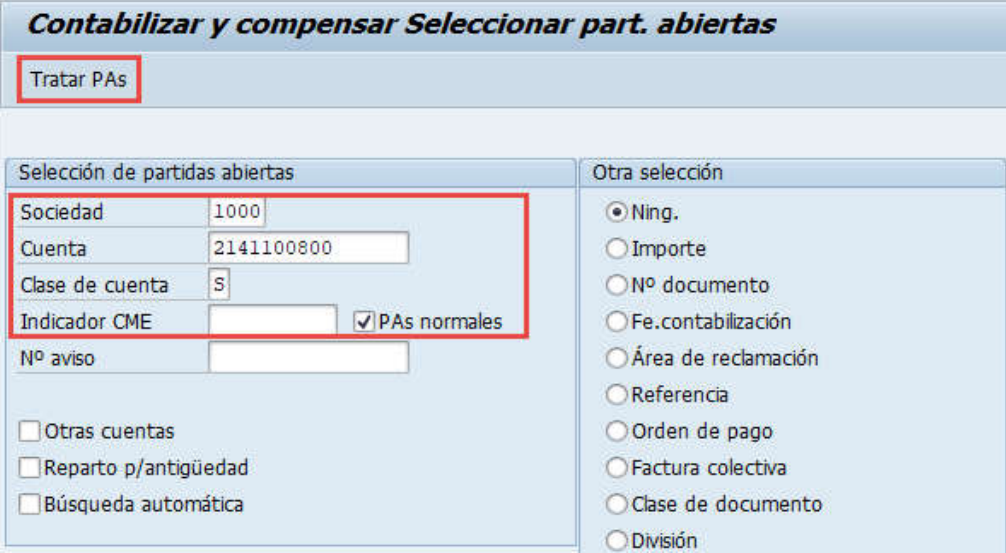

Ingresar la cuenta contable de retenciones transitorias y seleccionar Clase de cuenta "S" Cuentas de mayor y luego Tratar PAs.

En la pantalla que mostrará debera utilizar las funcionaliades de marcar todo y desactivar partidas para seleccionar el depósito que se va a traspasar. Debe verificar que el documento esté en cero "Sin asignar" y posteriormente "Simular"

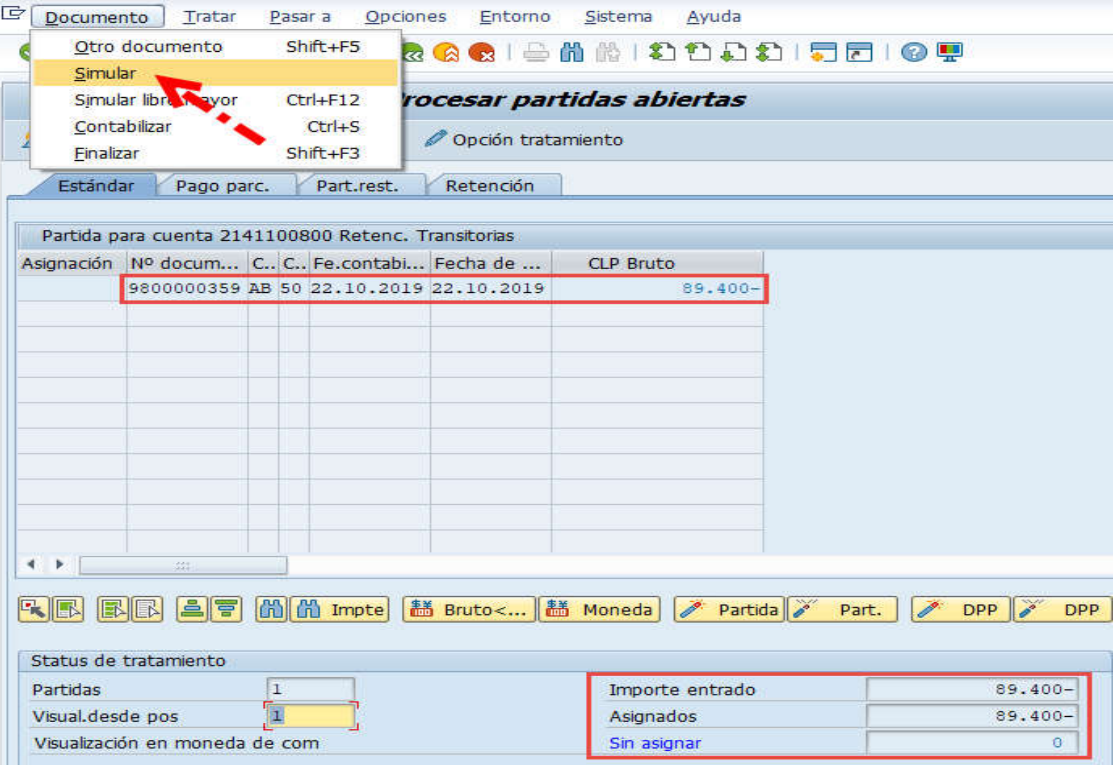

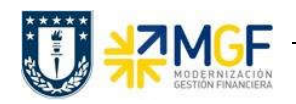

Manual de Usuario

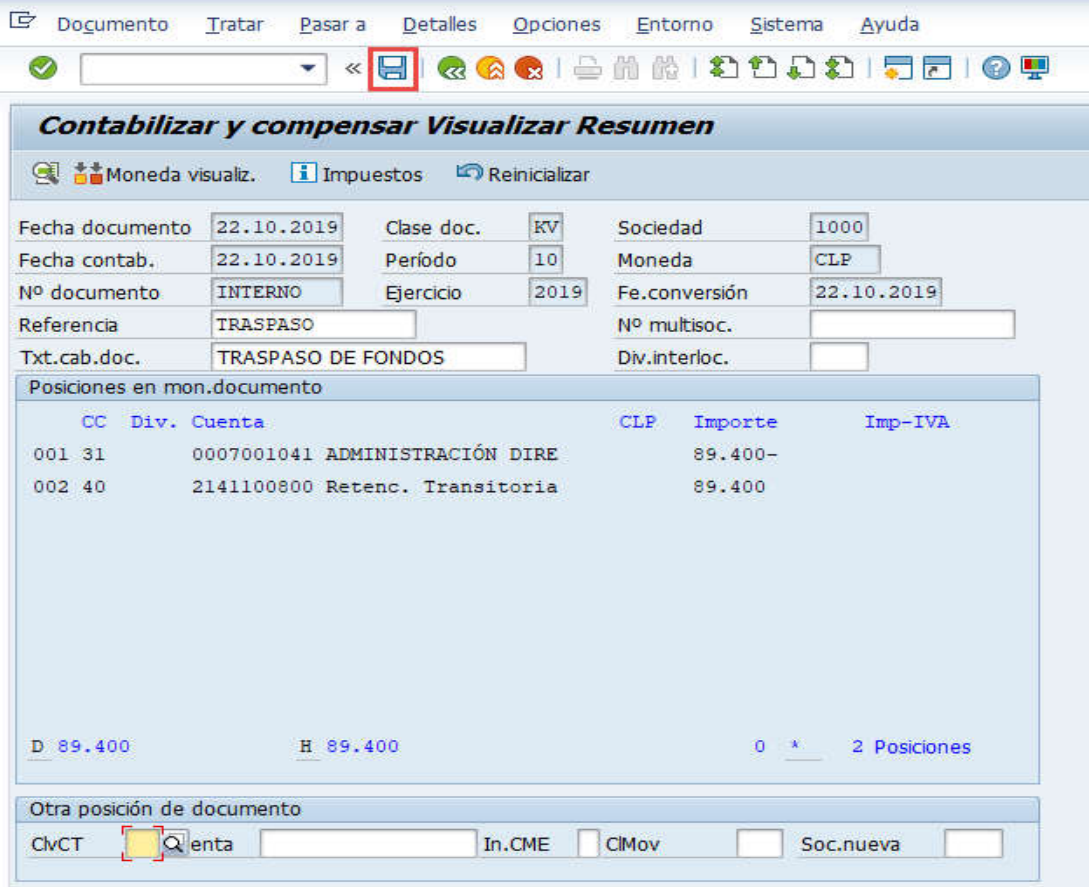

Al grabar se generá el siguiente mensaje:

Doc.3100004257 se contabilizó en sociedad 1000

Para finalizar el proceso generar pago mediente cheque como se señala en Manual de Usuario FI-TR 03 Gestión de Pago 3.6 Pag individual con impresión de cheques.